MoonKits (

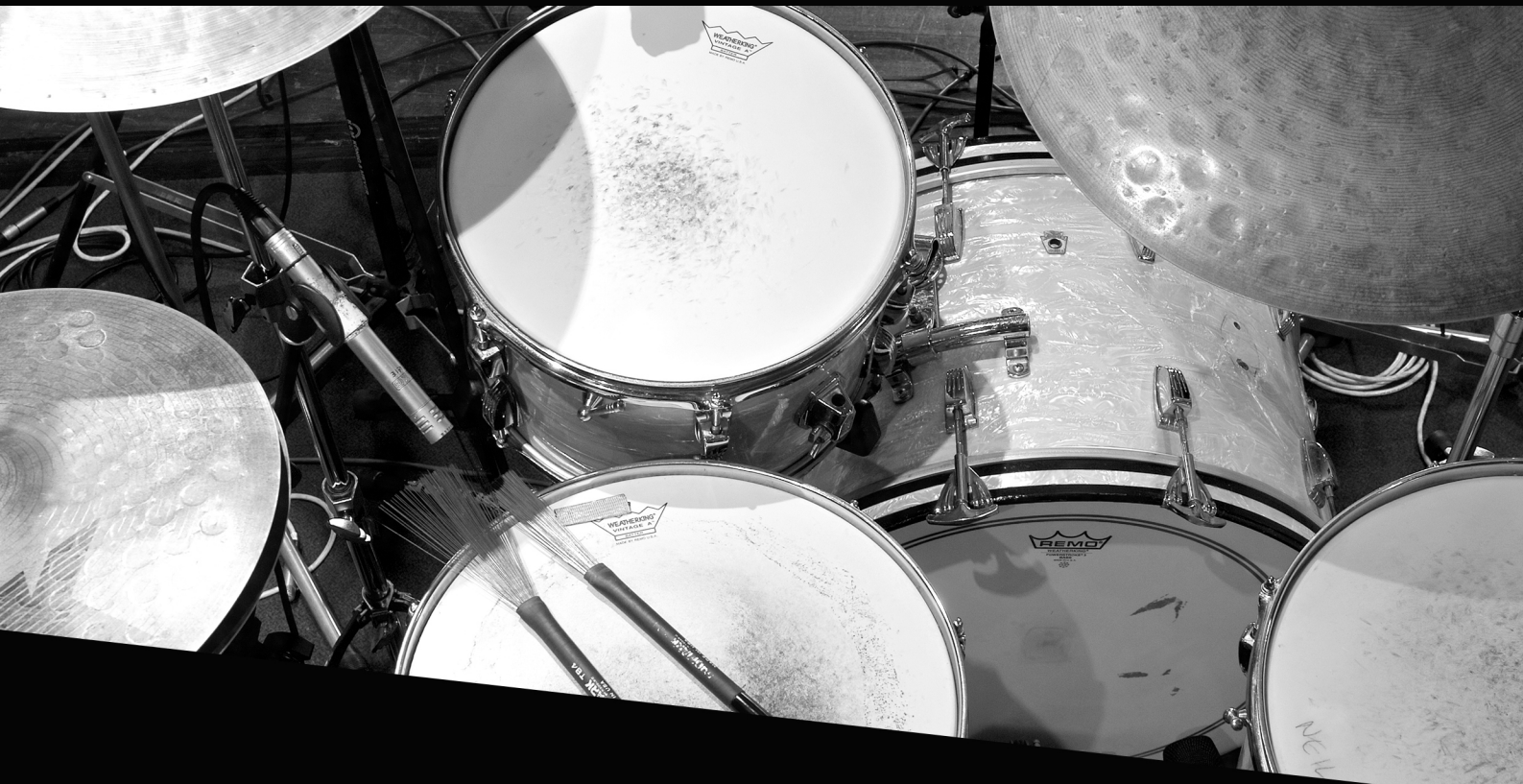

# user guide

Soniccouture

# TABLE OF CONTENTS

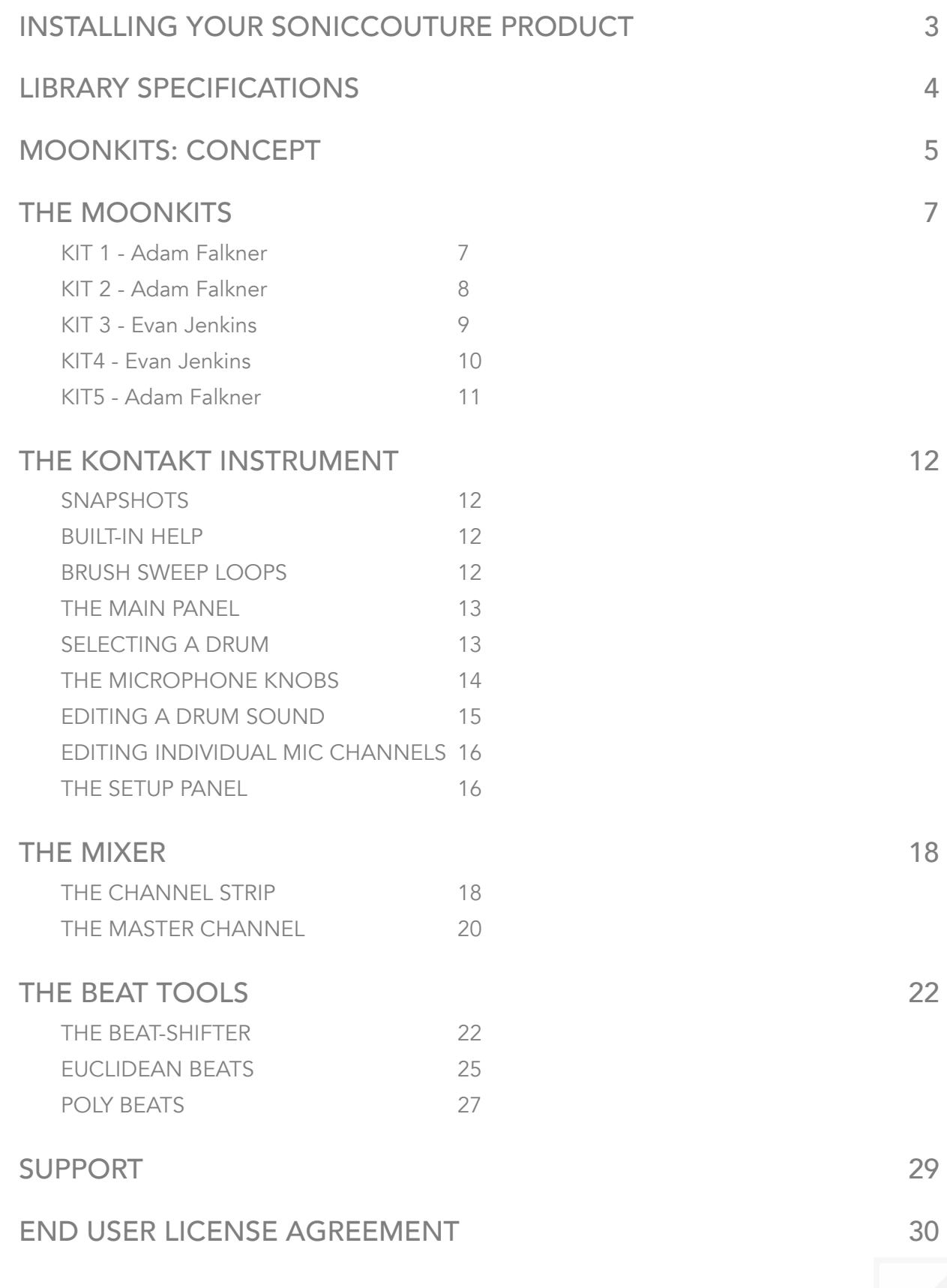

# <span id="page-2-0"></span>Soniccouture INSTALLING YOUR SONICCOUTURE PRODUCT

If you do not own Kontakt, you can install the free [Kontakt Player](http://www.native-instruments.com/en/products/komplete/samplers/kontakt-5-player/)

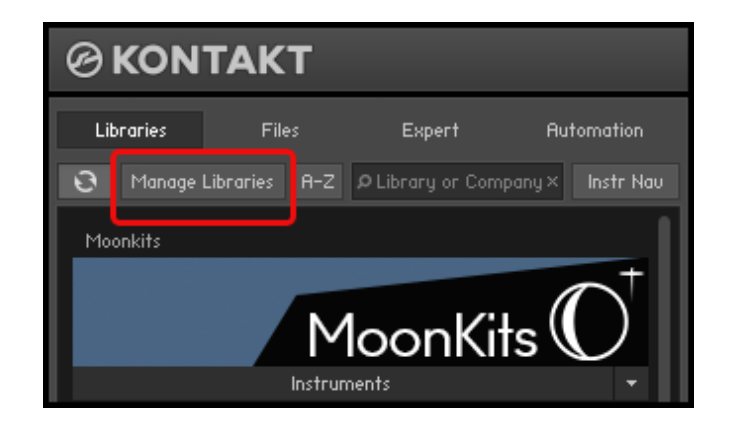

If you have an earlier version of Kontakt, [click here](http://www.soniccouture.com/en/support/installation/)

- 1. Open NI Kontakt in standalone mode.
- 2. In the *Libraries* tab, click *Manage Libraries*
- 3. Click *Launch Native Access* : Login or create an account if you don't have one.
- 4. Click *Add A Serial* (find it in your [SC account](https://www.soniccouture.com/en/account/downloads/) with the product download).
- 5. Copy and paste the number in the box and click *Add Serial*
- *6.* Navigate to the downloaded product folder and select it
- 7. Click **INSTALL** to complete the process.

NOTE: The login for NI Native Access is not the same as your login for the Soniccouture site. You must create an account with Native Instruments if you don't already have one.

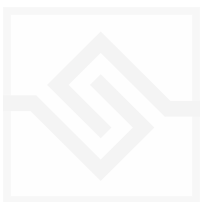

- <span id="page-3-0"></span>• 16GB Library
- Up to 116 velocity layers per drum.
- 5 complete drum kits
- 3 Beat Tools drum sequencers
- 24bit 48khz Stereo Sampling
- Brushes, rods, mallets, sticks.
- Brush sweep performance loops
- Kontakt Player / NKS compatible

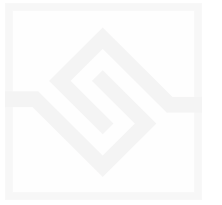

<span id="page-4-0"></span>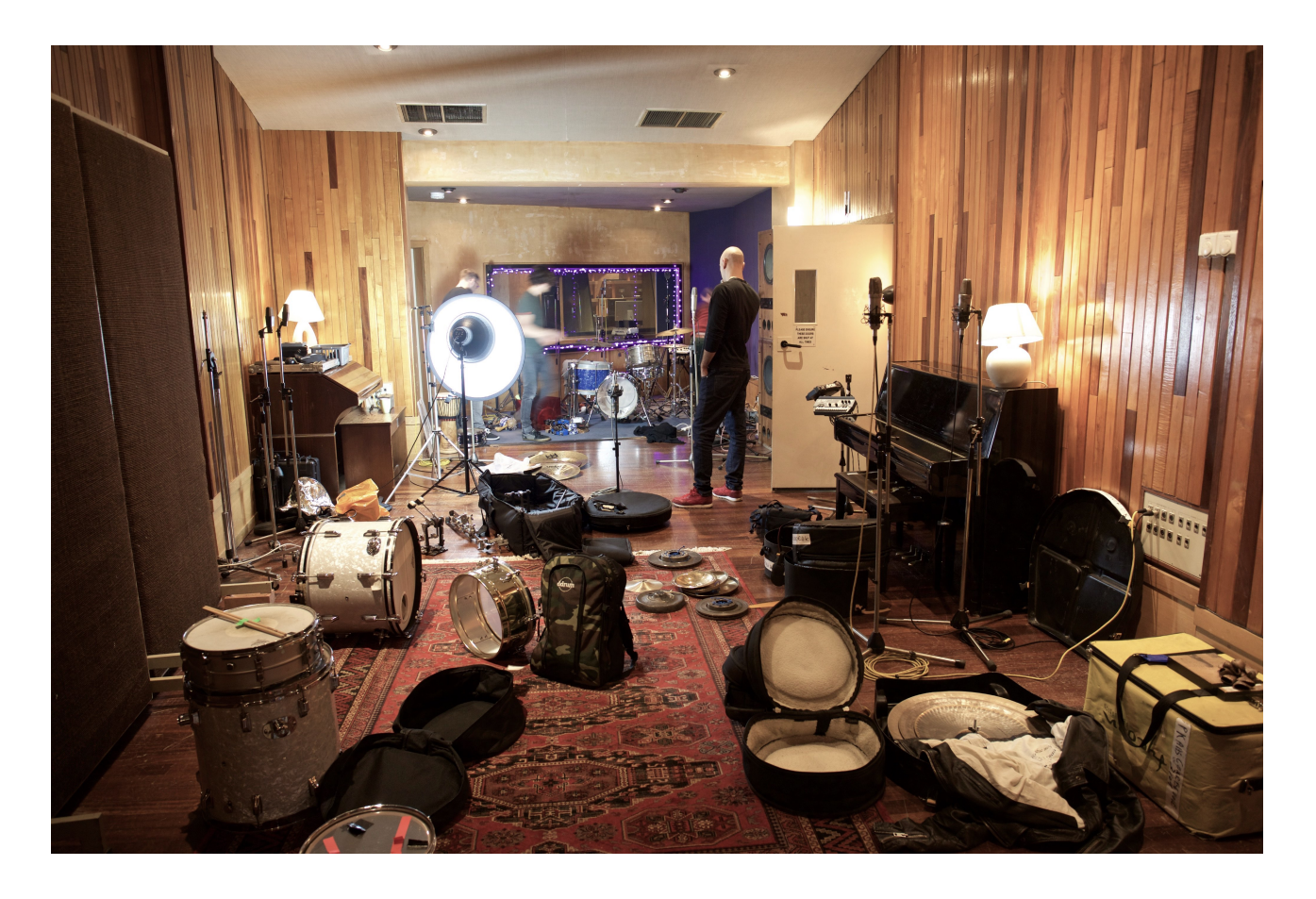

*Moonkits* was born out of a desire to make some quirky, different-sounding acoustic drumkits, avoiding drumsticks and focussing mainly (but not only) on brushes, and not just about jazz styles, but sounds that are as much suited to urban or cinematic styles.

Another key concept for the sound of the instrument was that most drum samples seem to be played really HARD. Whereas in reality most drummers don't whack the drums really hard, and certainly for jazz / funk / hiphop / percussive type styles, the drums are played pretty softly. For this instrument we really wanted to capture lots of detail with the soft to medium end of the dynamics.

We looked for a nice, small / medium drum room. Konk, Ray Davies' studio in North London came up in conversation, and indeed it has a very nice acoustic to it, as well as the interesting duality of the heavily treated Dead End. So, you can get the best of both worlds - a nice room sound with tight close mics. Perfect. A Neve console previously used on any number of classic albums, including Dark Side Of The Moon was the icing on the cake.

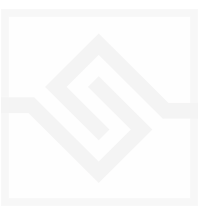

We worked with two different drummers, to get more than one take - everyone has their own idea of 'quirky', after all.

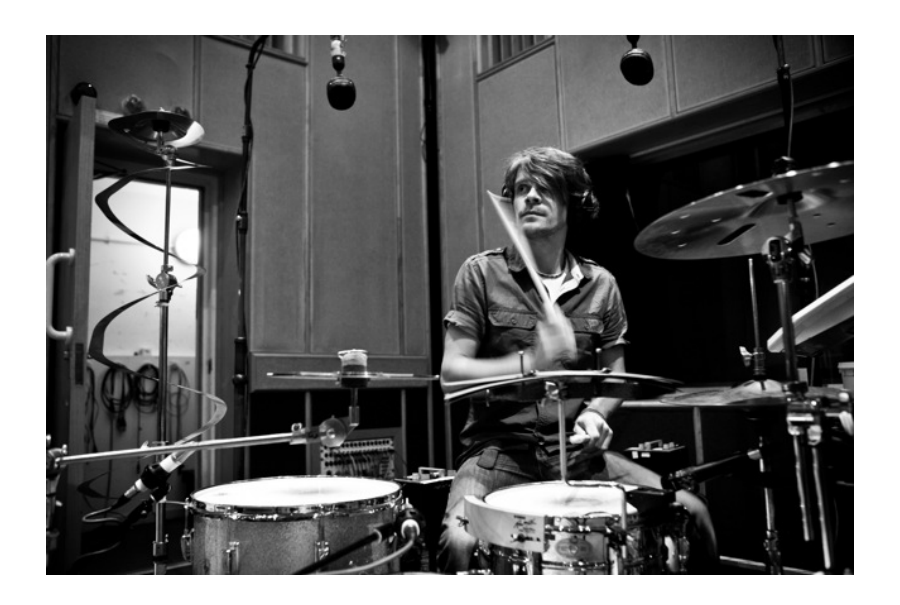

[Adam Falkner](http://www.adamfalkner.com/sample-page/) a previous Soniccouture collaborator, a creative and open minded drummer who has worked with a huge number of artists: Dido, Babyshambles, Danny Goffey (Supergrass), Duffy, Nitin Sawhney, Colton Avery, Strawbs, Mark Owen, Judie Tzuke, Michael Franti & Spearhead, Candi Staton, Beverley Knight, Ed Harcourt.. and more.

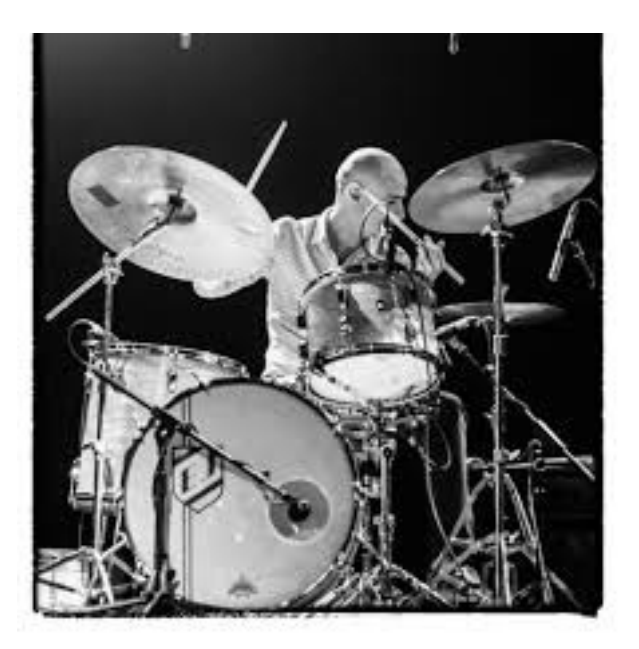

[Evan Jenkins](https://www.facebook.com/evanjenkinsdrummer/): drummer for Neil Cowley Trio, and a guy with fantastic jazz chops, he has played with Mick Jagger, Ronnie Scott, Eric Clapton to name a few.

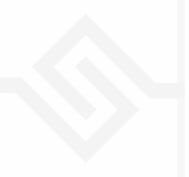

# <span id="page-6-0"></span>THE MOONKITS

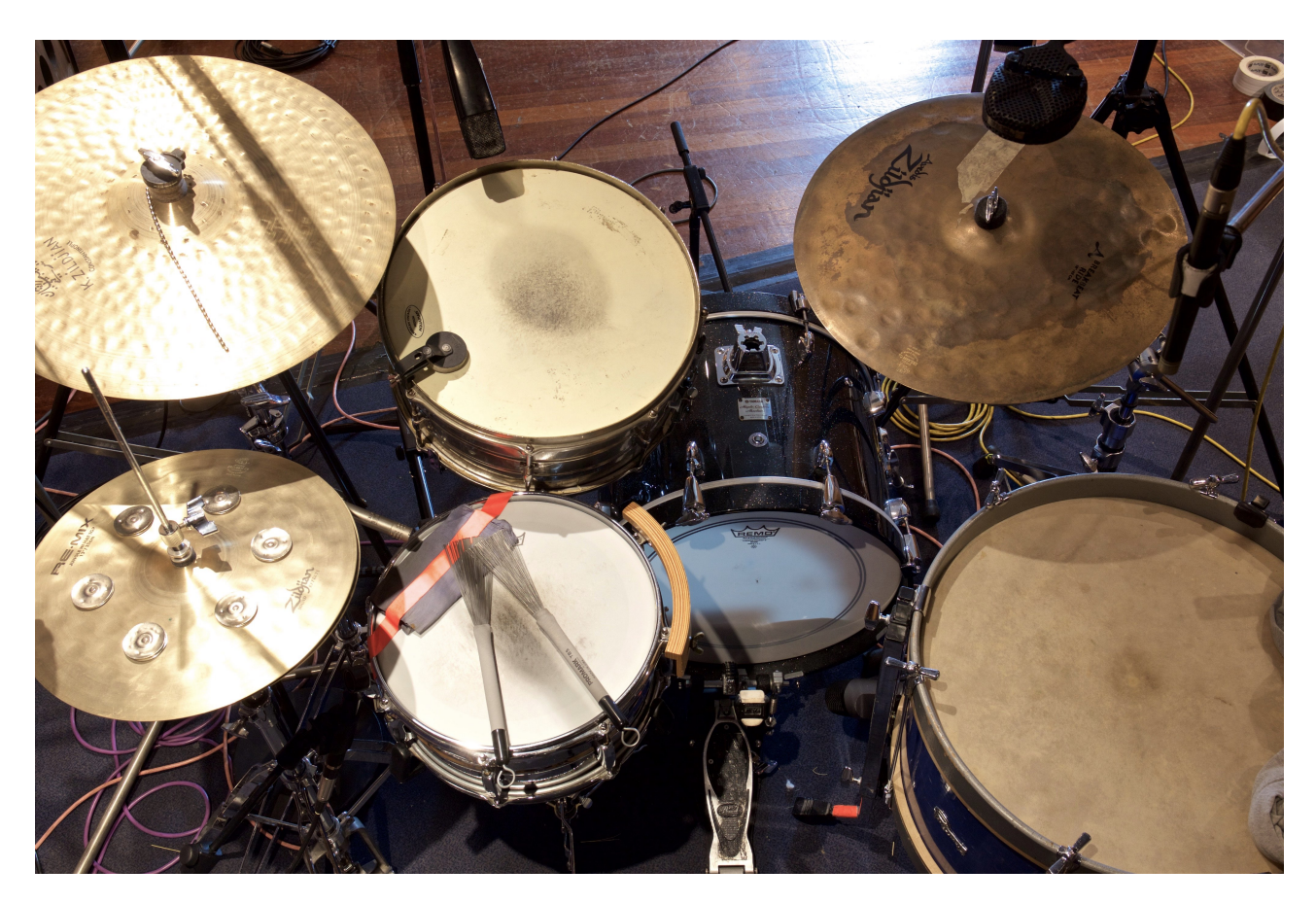

### <span id="page-6-1"></span>KIT 1 - Adam Falkner

- Floor tom: 1950s Stratford Besson 18"x12" mounted unported bass drum with original hyde heads.
- 1923 Leedy 15"x 8" snare drum used as rack tom.
- Kick Yamaha Maple 18"
- Snare: Pearl Sensitone Steel Shell 13"x5" snare.
- Zildjian 13 Remix Jungle Hat
- Zildjian, 22" Constantinople Medium Ride
- Zildjian A 18" Breakbeat ride ( with chain)

Tools used: Brushes, sticks.

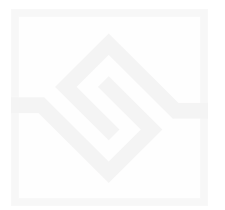

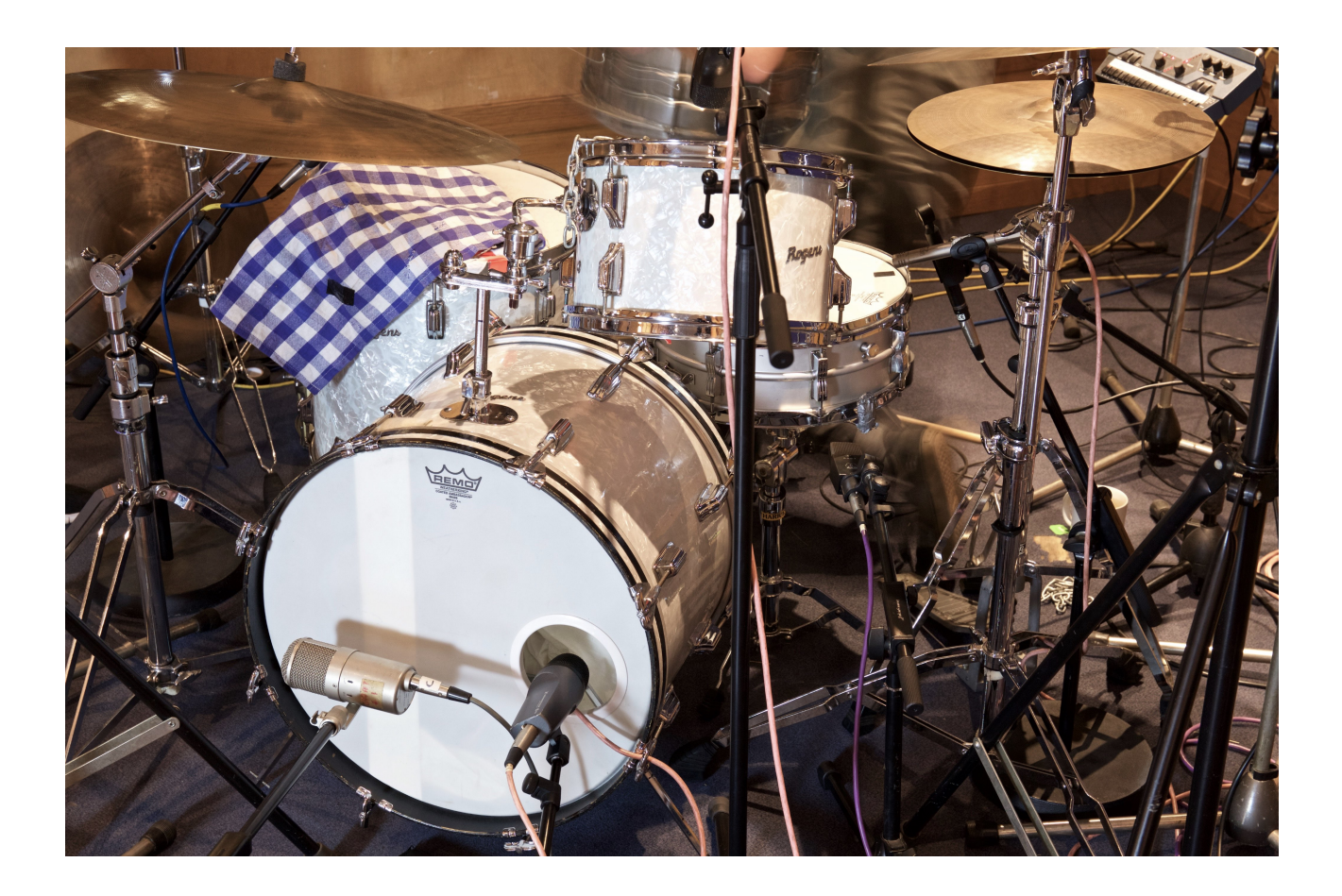

### <span id="page-7-0"></span>KIT 2 - Adam Falkner

- 1971 Rogers Holiday kit
- 20x12 kick, 12" rack tom and 16" floor tom (dampened).
- 1970s olive badge Ludwig Acrolite snare.
- 15" Zildjian Avedis Hi-hats
- 22" Zildjian Avedis Ride

Tools used: Brushes, sticks, Bundle rods, Beater-Brushes

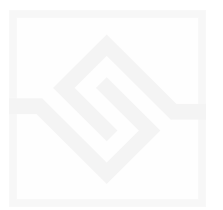

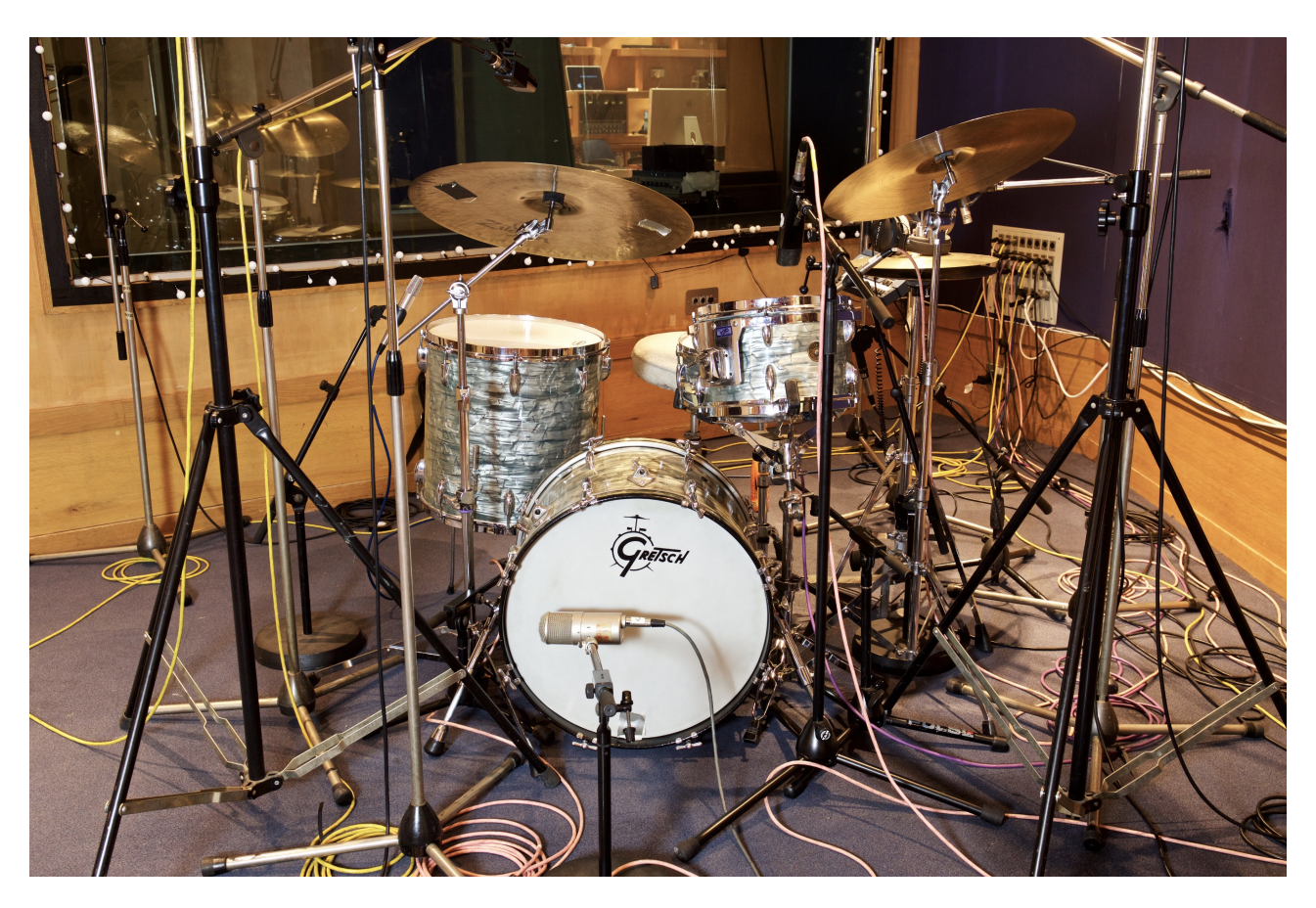

### <span id="page-8-0"></span>KIT 3 - Evan Jenkins

*Gretsch 1954 Kit* 

- 20" bass drum
- 12" rack Tom
- 16" floor Tom
- 14x5.5" Gretsch snare drum.
- 20" C&G company crash ride
- 22" Zildjian Kerope ride.
- 14" Zildjian New Beats 1970 Hi-Hats

Tools used: Brushes, Bundle Rods

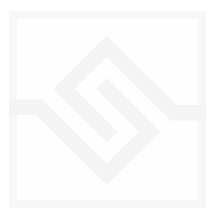

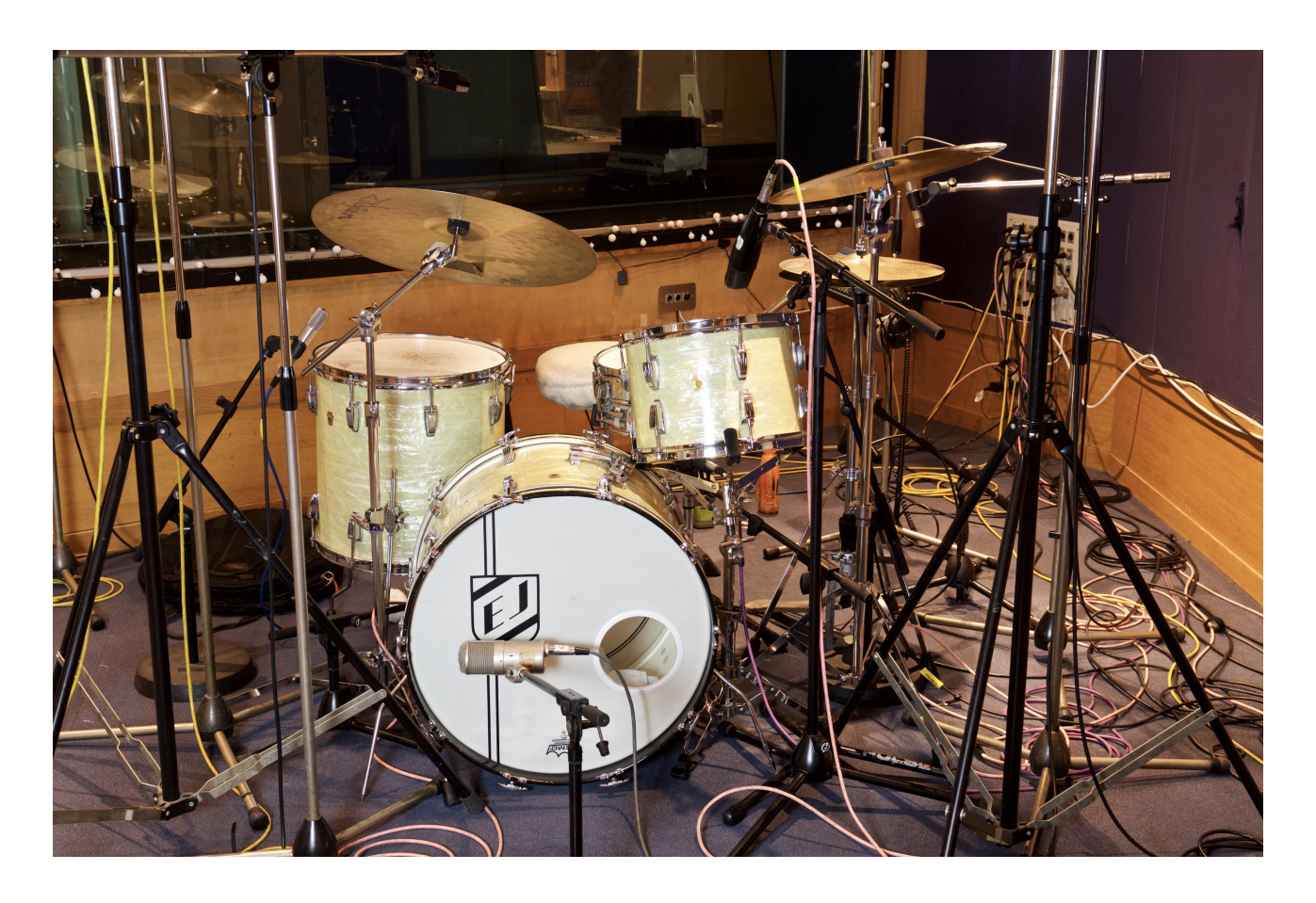

### <span id="page-9-0"></span>KIT4 - Evan Jenkins

*1964 Ludwig Super classics*

- 22" bass drum
- 13" rack Tom
- 16" floor Tom
- Ludwig 400 snare drum
- Zildjian K 14" Dry hats
- 21" K Zildjian special dry ride
- Cymbal and Gong co. 20" thin crash/ride.

Tools used: Brushes, Percussion Mallet

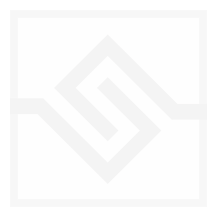

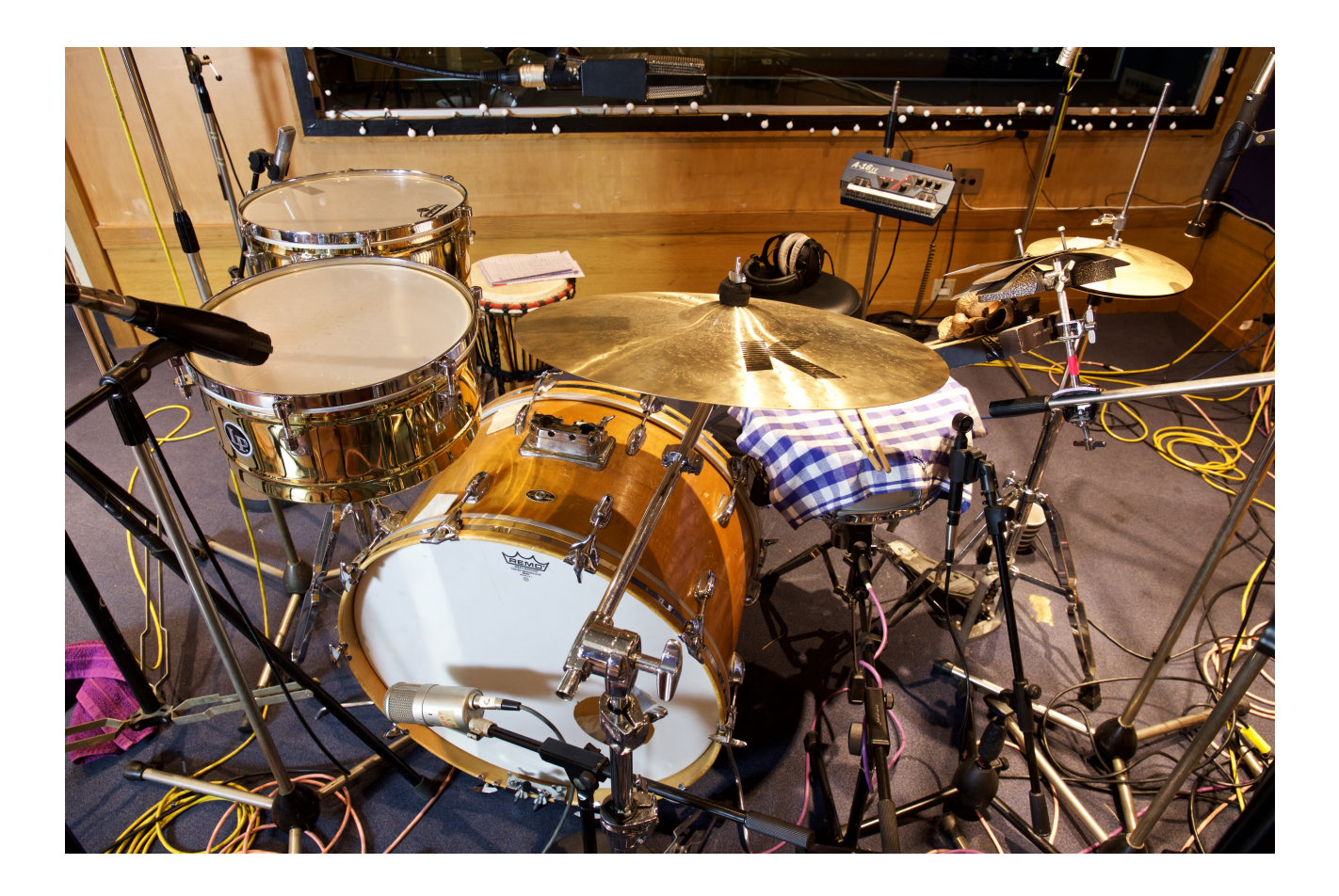

### <span id="page-10-0"></span>KIT5 - Adam Falkner

*Mongrel Kit* 

- 24" Slingerland Kick
- LP Brass timables
- 10" Sabian AA Mini Hats
- Dampened Acrolite snare.
- Zildjian K Dark Ride

Tools used: Sticks, Percussion Mallet, Tea Sticks (Timbales)

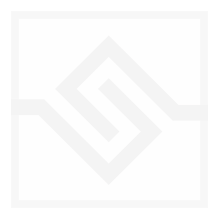

# <span id="page-11-0"></span>Soniccouture THE KONTAKT INSTRUMENT

### <span id="page-11-1"></span>**SNAPSHOTS**

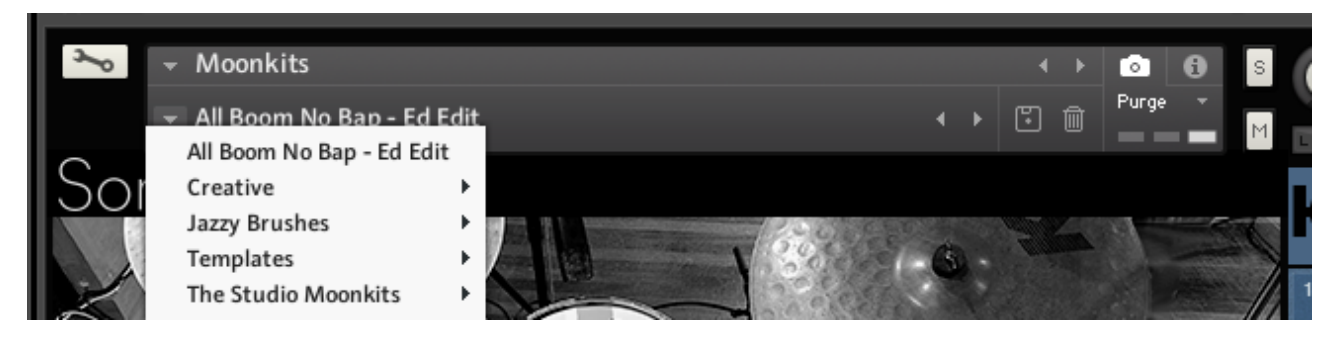

Kontakt stores presets as Snapshots, and we've provided a selection of different kits and grooves as Snapshots. To access them, click the 'camera' icon at the top of the Kontakt window and you'll see a drop down menu. The Factory section contains the ones we've made, and your own will be stored in the User section.

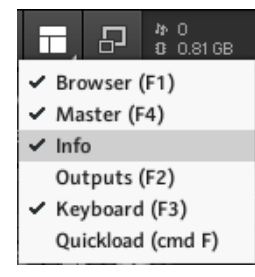

### <span id="page-11-2"></span>BUILT-IN HELP

If you activate the Info pane in Kontakt, you can hover over any control in the instrument and a short note will appear in the Info pane at the bottom describing what that control does.

### <span id="page-11-3"></span>BRUSH SWEEP LOOPS

A common brushed drum technique is the 'sweep' or 'stir' - swooshing the brush around the surface of the snare drum in a continuous rhythmic motion. We have included a set of different sweep performances by the drummers for each brushed snare drum recorded. These are found on the upper range of the keyboard. In the cases where a non brush snare is selected, the sweep loops are still available should you want them. After all, a drummer can hold one stick and one brush.

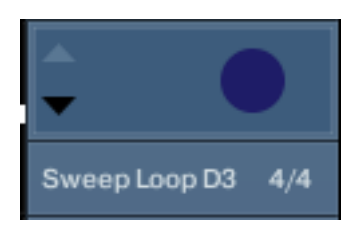

They can be triggered using the keys and also by the Beat Tools. Adding a hit sets the start point of the loop, and the duration of the loop can be set in divisions / multiples of a bar ( 4/4 being 1 complete bar).

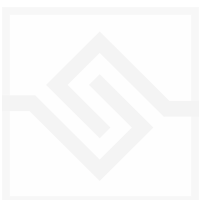

### <span id="page-12-0"></span>Soniccouture THE MAIN PANEL

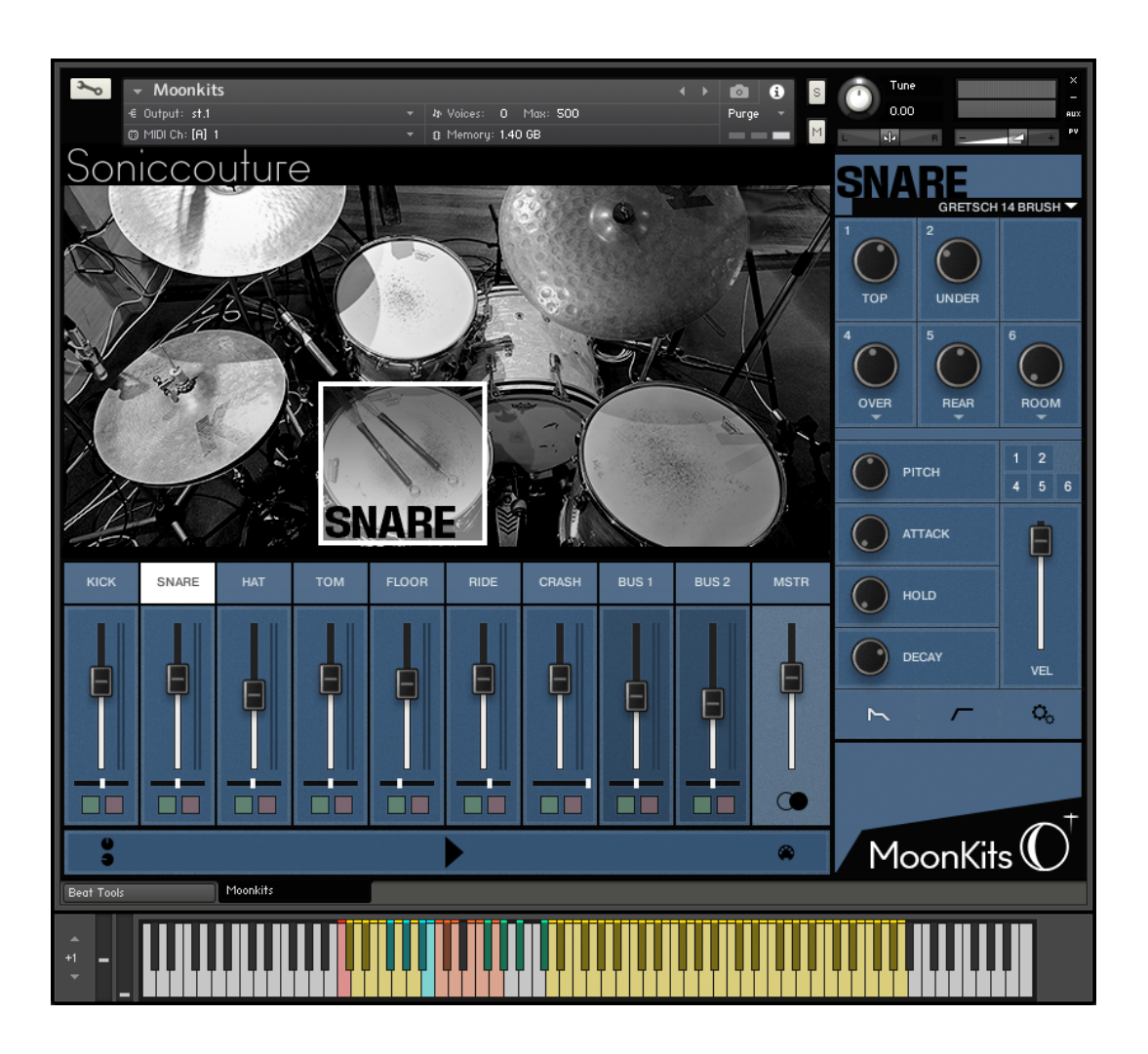

The main panel features two main work areas, the MIXER and the DRUM EDIT panel.

### <span id="page-12-1"></span>SELECTING A DRUM

- 1. Click on a drum in the picture, or
- 2. Click on the Mixer label (kick, snare etc) or
- 3. Activate SELECT BY MIDI at the bottom right corner of the mixer, and play a note from your MIDI controller or DAW.

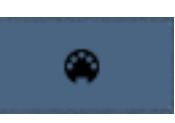

Once you have selected a drum the right-hand EDIT PANEL will change to show the settings for that drum.

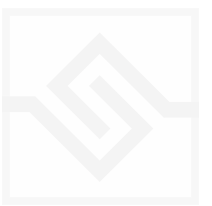

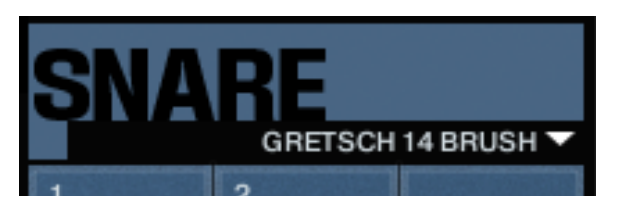

You can then select different drums & drum tools from within that category in the drop down menu shown here.

### <span id="page-13-0"></span>THE MICROPHONE KNOBS

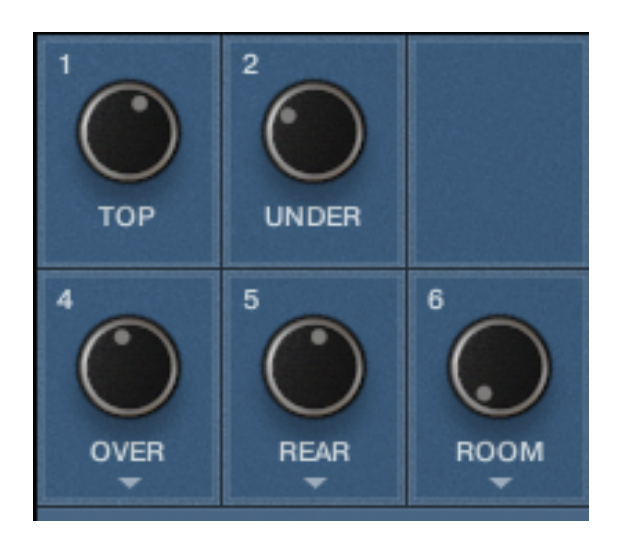

Each drum features a number of different microphones that can be mixed to create different sounds.

Some drum types have 6 mic knobs, some have 5 or 4, depending on how they were recorded.

### MICROPHONE MIXER ROUTING

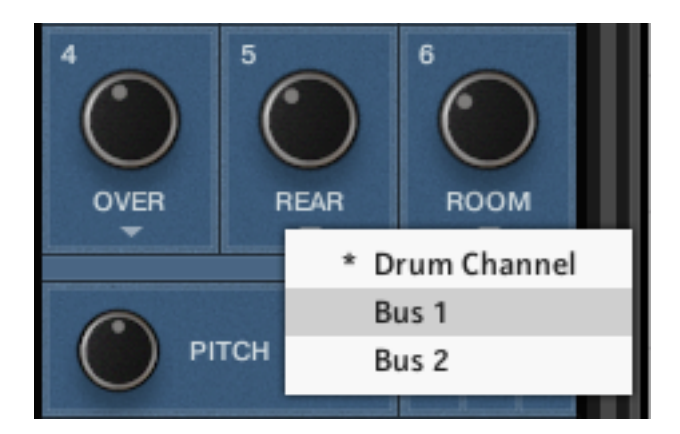

Each drum features 3 stereo ambient / room mic controls. You can choose to route these either out through the same channel as the other mics for that drum ('drum channel'), or through one of two assignable Bus channels. In this way you can have a traditional 'Overheads' or 'Room' channel if you wish to process all mics together.

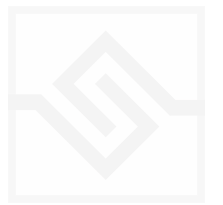

### <span id="page-14-0"></span>EDITING A DRUM SOUND

Below the mic knobs you have several knobs that help you shape the sound of the individual drum you have selected.

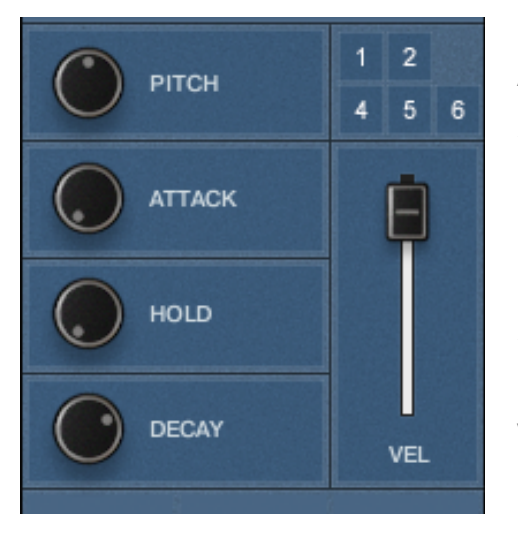

PITCH: Tune the drum, +/- 1 octave

ATTACK: Adjust the start of the envelope from fast to slow.

HOLD: Adjust the amount of time the maximum level of the envelope is held for.

DECAY: Adjust the time it takes for the end of the sound to die away.

VEL: Adjust how much the volume of each hit responds to velocity (how hard the key or MIDI note is pressed). Higher values mean a greater range from

quiet to loud. A value of zero means all hits will be the same level.

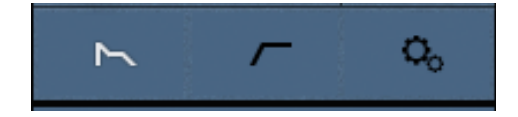

SWITCH to the second set of controls using the 3 buttons below the knobs.

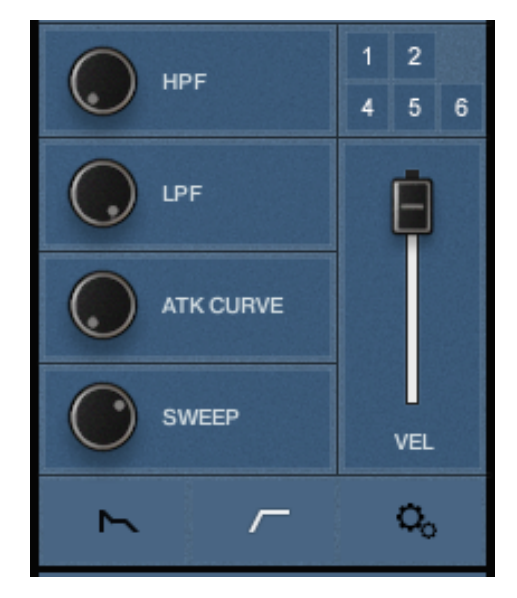

HPF: A high pass filter, which removes low frequencies fro the sound.

LPF: A low pass filter, which removes high frequencies from the sound.

ATK CURVE: Adjusts the curve of the ATTACK control from convex to concave. The centre position is linear. This control only features on Kick, Snare and Hi-hat. SWEEP: Adjusts the level of the snare sweep loops independently of the other snare hits. Snare only.

**OH DECAY:** Adjusts the decay time of the open hi-hat independently of the CH DECAY knob. Hi-hat only.

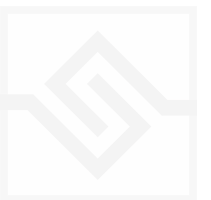

### <span id="page-15-0"></span>EDITING INDIVIDUAL MIC CHANNELS

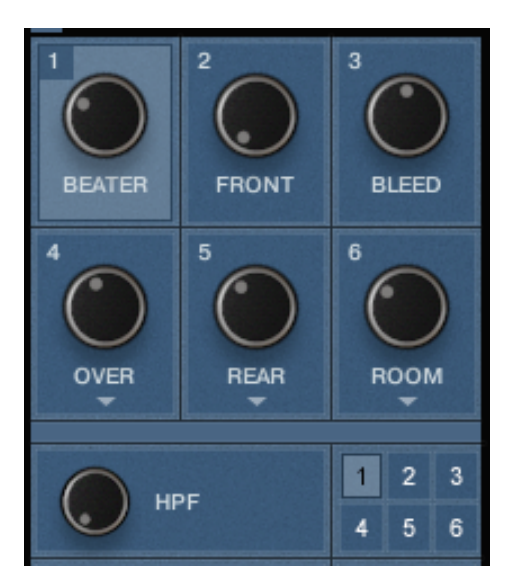

If you want to get really in depth with a drum sound, you can also apply the same edit controls to each microphone channel independently.

Why might you do this? Well, perhaps you want to shorten the decay of all the mics except the ROOM mics, which you want to decay fully as a natural reverb effect.

Or perhaps you want to filter out all the high frequencies from the Kick FRONT mic, to create a subbass kick mic, but leave the other mics sounding natural.

All these things are possible using the grid of small numbered buttons just below the mic knobs. Each number relates to the knobs above e.g. Button 4 selects Mic knob 4: Overheads.

Select the mic channel you want to eat using the corresponding number switch, and then any changes to make to the EDIT knobs will only apply to that mic channel, until you deselect it, or choose another mic channel for editing.

NOTE: *The controls will by default display the settings for Mic Knob 1 unless another is selected.* 

### <span id="page-15-1"></span>THE SETUP PANEL

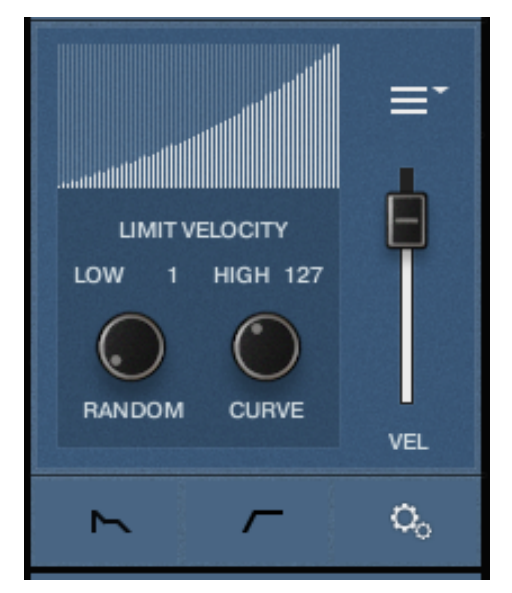

Click the COG icon to display the setup controls, which mainly relate to Velocity.

These are simple but very powerful options that can help you create incredibly natural sounding drum patterns.

LIMIT VELOCITY: Sets the range of samples which will respond to incoming velocity values. e.g.: if you limit the high range to 90, you will not hear any samples above that value in the velocity mapping of that drum. This is very useful if you want to create a soft sounding pattern, you can simply remove the harder sounding samples from triggering.

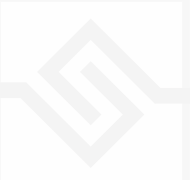

RANDOM: This randomises the incoming velocity values. If you set a RANDOM value of 10, then the incoming velocity will be randomised within 10 values of that hit. In practice this means you can make a much more natural sounding sequence as you get a range of different sounding hits around the same area, as you would with a real drummer.

CURVE: Adjust the shape of the velocity response curve: convex curves increase the number of louder samples across the velocity range, concave shapes do the opposite and increase the quieter samples.

MENU: This gives you different options for each drum:

POLYPHONY: Sets the number of whole drum hits that will be able to ring out freely (not related to the number of mic channels you are using in each drum hit). Setting this to 1 means that overlapping hits will cut each off, a setting of 2 means that 2 hits can overlap but a third will cut off the first.

This helps manage CPU resources with busy patterns.

ROUND ROBIN: Toggles our Anti-repeat system. If switched on, you will not hear an identical sample twice (known as 'machine-gunning'). You may want to switch it off if you want a more machine-like groove, for example perhaps in urban styles.

SWEEP LOOPS: This sets the speed of the time-stretching used to tempo-match the snare sweep loops. For example, if you set a very low tempo and the sweep loop sounds artificial, you may want to try setting this to 'Half Speed'. Mostly you can leave it alone and not worry about it.

**CHOKE** (Snare Only): This causes the scrape samples to be cut off by the snare hit samples to create a certain natural performance effect, if desired.

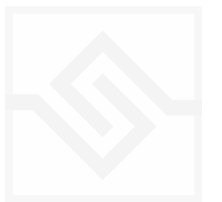

# <span id="page-17-0"></span>THE MIXER

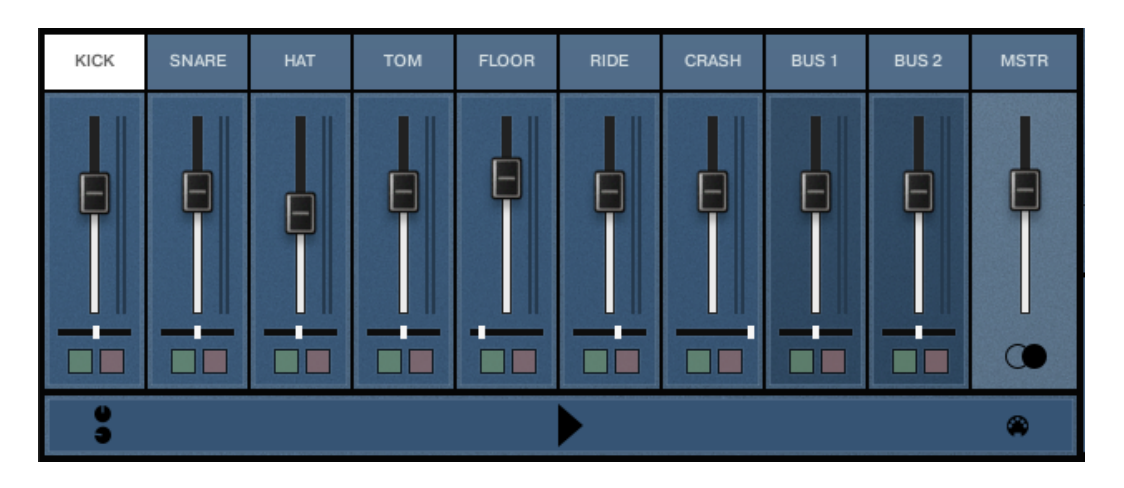

The Moonkits mixer is a conventional 8 stereo channel mixer with 2 assignable buses and a master channel. Each channel features a volume fader, pan fader and solo / mute buttons.

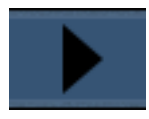

The PLAY button will activate the current BeatTools pattern.

### <span id="page-17-1"></span>THE CHANNEL STRIP

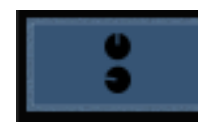

by clicking this button you launch the channel strip for the selected channel. Each channel has its own set of processors. Each module can be switched ON/OFF using the black/white square in the top right of each

box.

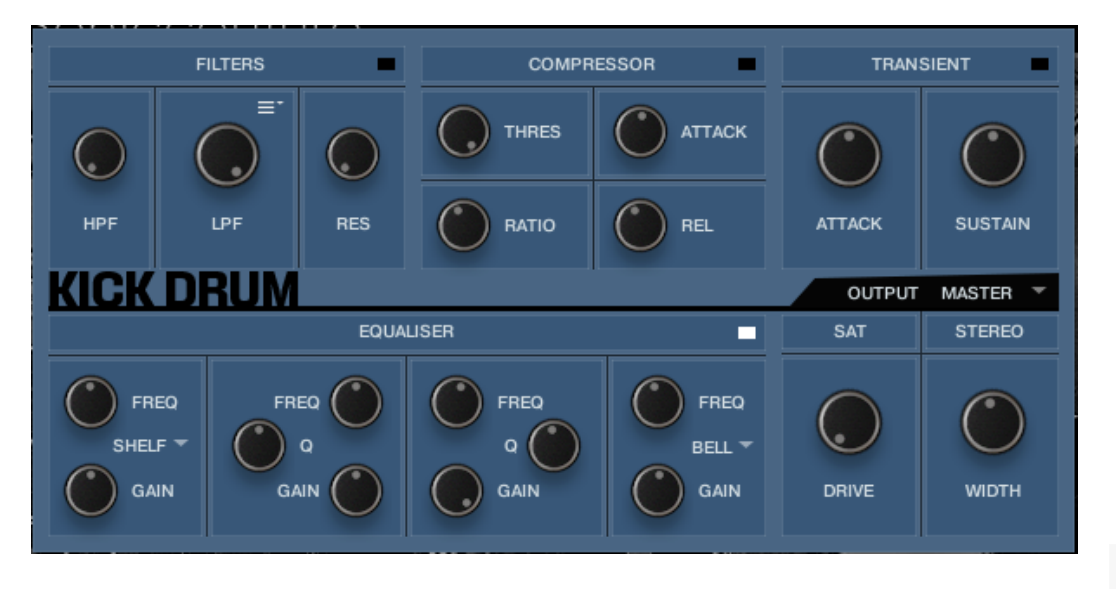

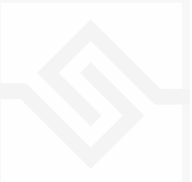

FILTERS: HPF plus multimode filter; click the drop-down menu to choose from many different types of LPF, BP ( band-pass) and HPF filter.

COMPRESSOR: Kontakt's Pro compressor module. Very precise and versatile for shaping and tightening up drum sounds.

TRANSIENT: A very useful simple module for quickly shaping the ATTACK and SUSTAIN of an individual drum. Often useful to simply reduce the SUSTAIN setting to get a punchier sound.

EQUALISER: Kontakt Solid BUS EQ - an SSL channel EQ emulation. Shelved High and Low sections ( watchable to a Bell curve) with 2 parametric mid-bands.

TIP: with acoustic drums you will often get good results cutting boomy/boxy room sounds in the mid-range from 300 - 800hz.

**SAT:** A saturation effect. Gentle harmonic distortion can give your sound more presence. Better used at low values.

**STEREO:** Increases or decreases the width of stereo signals. Will not affect mono sounds.

OUTPUT: here you can route this channel out to a separate channel in your DAW if you wish. Note that you will need to setup Kontakt's outputs to what you want first. You can do this in the Outputs pane in Kontakt:

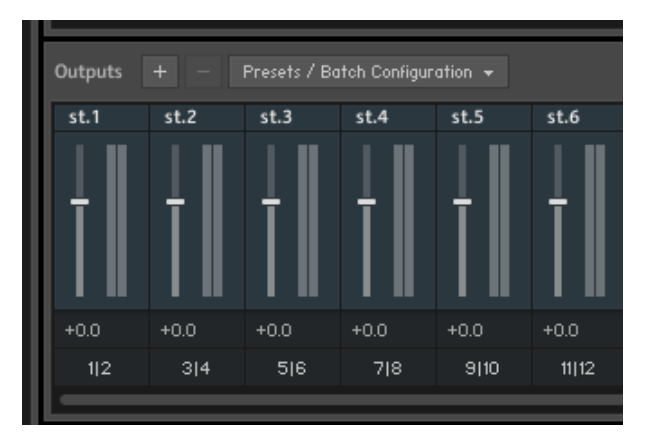

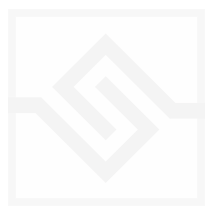

### <span id="page-19-0"></span>THE MASTER CHANNEL

The MSTR channel of the mixer features 4 nice processors for mastering the output of Moonkits, and you can get some very nice results here. Two modules can be displayed at once using the tab system.

NOTE: If you route individual drum channels out into your DAW mixer as outlined in the previous section, you bypass these processors.

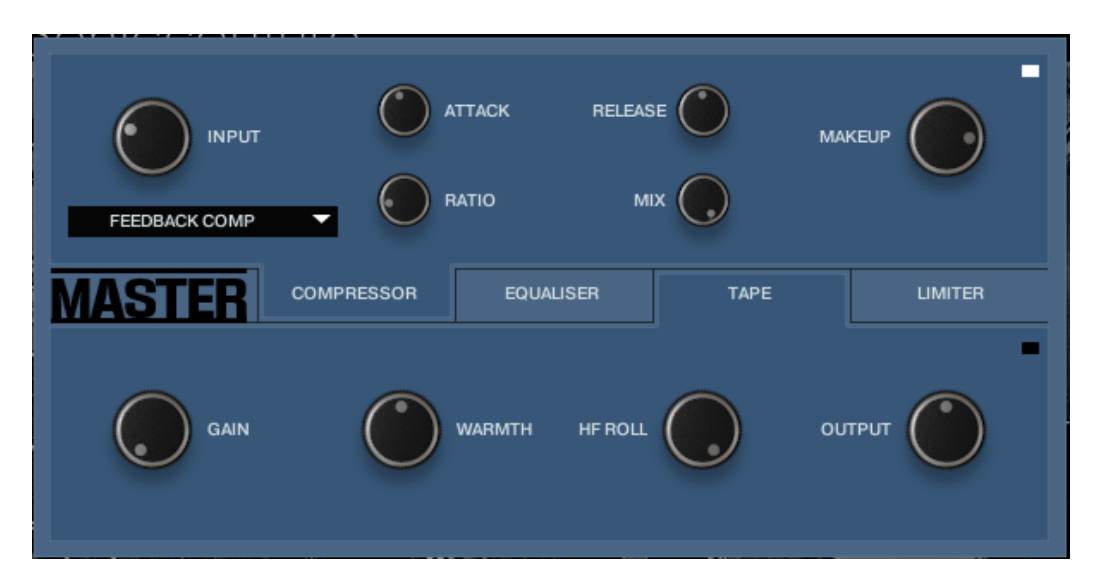

COMPRESSOR: This can be switched between Feedback mode and Bus comp ( SSL) mode. Both types have a MIX control for parallel compression techniques.

TAPE: A tape emulation effect. Drive the GAIN knob until you hear an effect, then back it off a little way. Subtle, but has a nice rounding effect on the bottom end, and the HF ROLL is nice for giving beats a vintage feel.

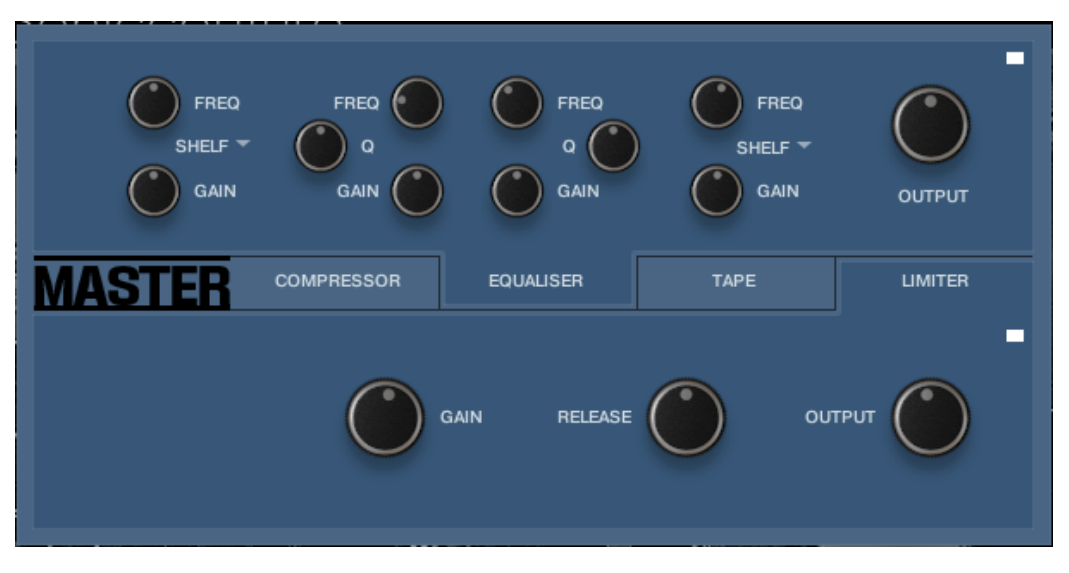

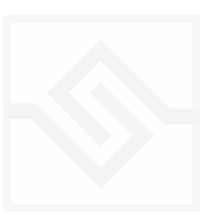

EQUALISER: The same SOLID EQ as on the individual channels.

LIMITER: Useful mainly for stopping the output of Moonkits clipping. Set and leave it alone.

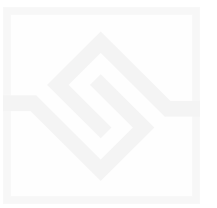

# <span id="page-21-0"></span>Soniccouture THE BEAT TOOLS

### <span id="page-21-1"></span>THE BEAT-SHIFTER

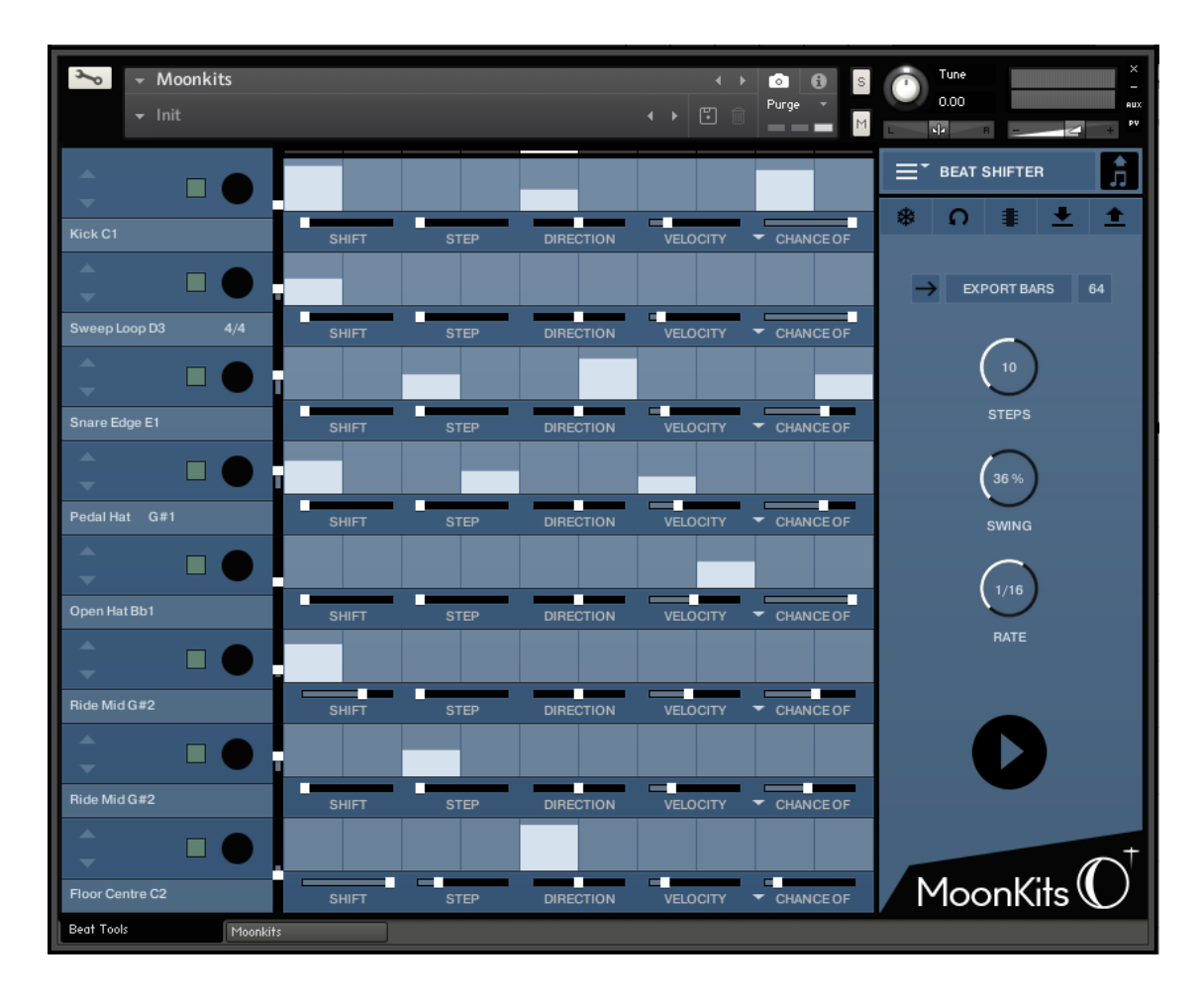

### BASIC CONTROLS

PLAY: The Beat Shifter is enabled when the play arrow is pressed (bottom right). If Moonkits is running within a host DAW, the host transport will control the start and stop of the beat. There are 8 tracks that have identical controls. Firstly, using the drop down menu on the left, you can choose which sound in the current kit you want to trigger with that row, here the first row is set to KICK. The table allows you to draw notes at varying velocities, which will be triggered by the cursor as it moves across the screen.

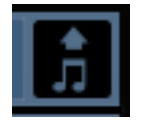

MIDI DRAG: On all Beat Tools if you drag this icon into your DAW window, it will make a MIDI file of the beat you have created.

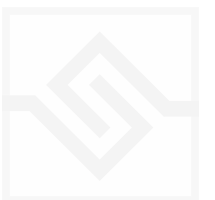

### BEAT SHIFTING

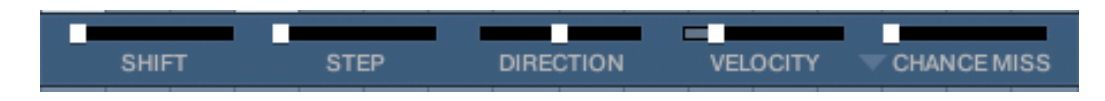

Where things get interesting are with the five small sliders along the bottom of each track, which are labelled **SHIFT, STEP, DIRection, RANDOM, and CHANCE**. These introduce changes that evolve the pattern while it's repeating.

**SHIFT** controls the likelihood of the hits in that track moving shifting to the left or right (earlier or later) in time. When it's at zero, all the way left, the pattern hits stay exactly as you drew it, and no shifting will happen. The further right the slider the higher the chance of a SHIFT, the more likely it is that the hits will shift on each repeat. When the pattern SHIFTS, it moves your programmed beat to other positions on the grid, thus altering and evolving the beat based on what you started with.

**STEP** size tells the generator how far to shift, if a shift is to happen. If STEP is set to 1, then a note can only shift one grid position at a time. If it's set to 2, then if a note shifts, it will shift two grid positions, etc. Note that if you set STEP to even numbers your beat will evolve in more naturally rhythmic ways than if you set STEP to odd numbers.

DIRECTION tells the generator in which direction to shift the beats, if a beat is to be shifted. When it's in the middle (default), the chance of a hit moving to the left or to the right (i.e. earlier or later in the bar) is equal, so beats can move in either direction. If the DIRECTION is set all the way to the right, then beats will ONLY move to the right (later), and if set all the way to the left, beats will only move to the left. Note that hits will "wrap" from the end of the bar to the beginning, or from the beginning to the end, if moved beyond the beat LENGTH.

VELOCITY slider introduces small amounts of randomicity to the velocity of the played notes if you want to introduce some more human feel.

**CHANCE OF** 

CHANCE OF slider sets the percentage chance of a hit happening. If CHANCE is at 100%, the beat will play as you see it, if CHANCE is at 50% then about half of the hits won't play at all.

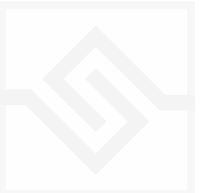

There are 2 more Chance sliders hidden behind the drop-down menu. All are active at once.

CHANCE MISS: If you set a value here, it will increase number of 'miss-hits'; a hit on the key next to the intended one.

CHANCE ROLL: increase this slider to hear occasional rolls. works well with snares. Set to 100% and all hits will be rolls.

### BEAT SHIFTER SETTINGS

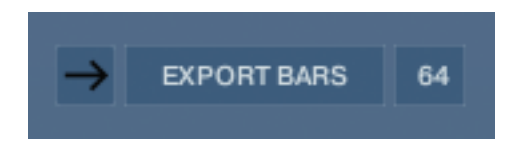

**EXPORT BARS:** here you can set the length of the MIDI file you drag into your DAW.

If you have setup a shifting pattern using the controls outlined above, the shifts that occur on each new bar

will be included in the resulting MIDI file, meaning that you can export up to 128 bars of continually evolving beats!

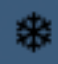

FREEZE sets all SHIFT sliders to zero, freezing the pattern as it is, and stops it evolving on the next repeat. This is useful if you suddenly hear a pattern you like, and want to keep it. You can assign a MIDI note below the FREEZE icon to

trigger the FREEZE function if you like.

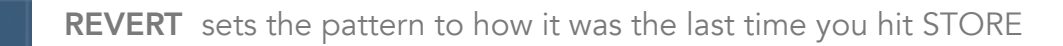

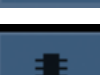

**STORE** stores the current state of the pattern

**SAVE** saves the pattern to disk, so you can share it with other kits

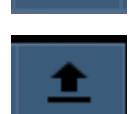

LOAD loads a pattern from disk

**SWING** adds swing to the rhythm of the beat.

**STEPS** is the number of steps in the pattern.

**SPEED** sets the duration of each step.

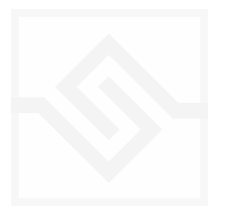

### <span id="page-24-0"></span>EUCLIDEAN BEATS

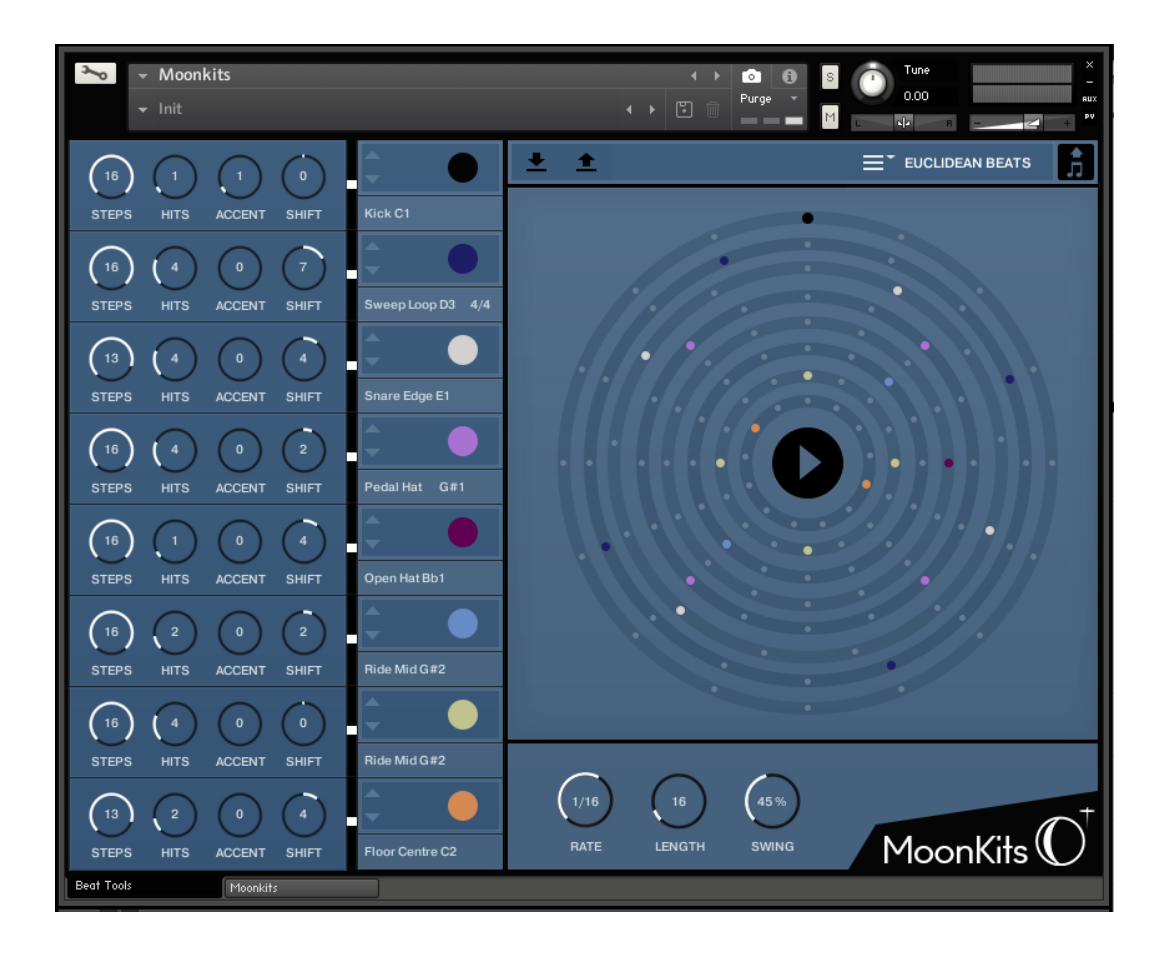

Euclidean Beats are a way of thinking about rhythm that has become popular over the last few years. Essentially the basic idea is to take a number of STEPS (say a bar of 16 steps) and evenly distribute a number of HITS within those steps. If you use 16 STEPS and evenly distribute 4 HITS, you get a very basic 4 beat bar, since the most even way to divide 4 HITS in 16 STEPS is to put one HIT every 4 STEPS. So far so disco.

It gets more interesting when the numbers are less even. For example, 3 HITS in 8 STEPS gives you a nice funky rhythm that's quite commonly heard in a lot of different musical styles.

Another thing you can then do to those HITs is SHIFT their position. The default is always to start with a HIT, so the first HIT will typically occur on STEP 0. However if you SHIFT earlier or later you get a slightly different rhythm, even though it will still be built from same basic ratio of 3 HITS to 8 STEPS.

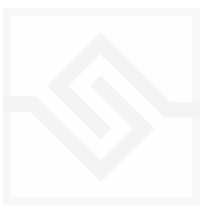

#### TRACK CONTROLS

There are 8 tracks each with identical controls.

**STEPS** sets the length of the pattern

HITS sets the number of times to strike that drum during those STEPS. You cannot alter how those HITS are distributed within the STEPS, they are always evenly distributed (Euclid's algorithm).

**SHIFT** moves the position of the hits earlier or later.

ACCENT lets you add a certain number of accents to the hits. ACCENTS are evenly distributed among the HITS using the same algorithm used to distribute the HITS among the STEPS (Euclid again).

#### GLOBAL CONTROLS

PLAY Clicking on this PLAY control starts the beat pattern. Clicking again on it will stop the beat pattern. Within a DAW the generator will start and stop with your host transport.

RATE is the sync note value (from 1/4 note to 1/32 note), and is always calculated in relation to the host tempo. SWING adds a shuffle to the beat.

LOOP forces the pattern to restart after a certain number of steps. This might not be obvious at first, but you can potentially create a pattern with odd numbered steps needing several years before the sequence would naturally repeats at the beginning again. To force those kind of things into a usable musical time-frame you can set the LOOP as you like. (You can also set LOOP to NEVER if you don't like to dance.)

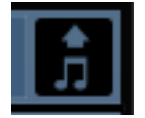

MIDI DRAG You can drag the pattern as a MIDI file to your DAW using the MIDI drag button at the top right.

If you'd like to read more about Euclidean beats and why they're getting so much attention, Google Godfried Toussaint, he wrote an original paper that started the fad some years ago.

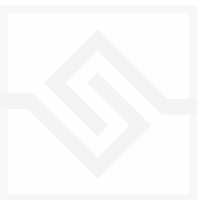

### <span id="page-26-0"></span>POLY BEATS

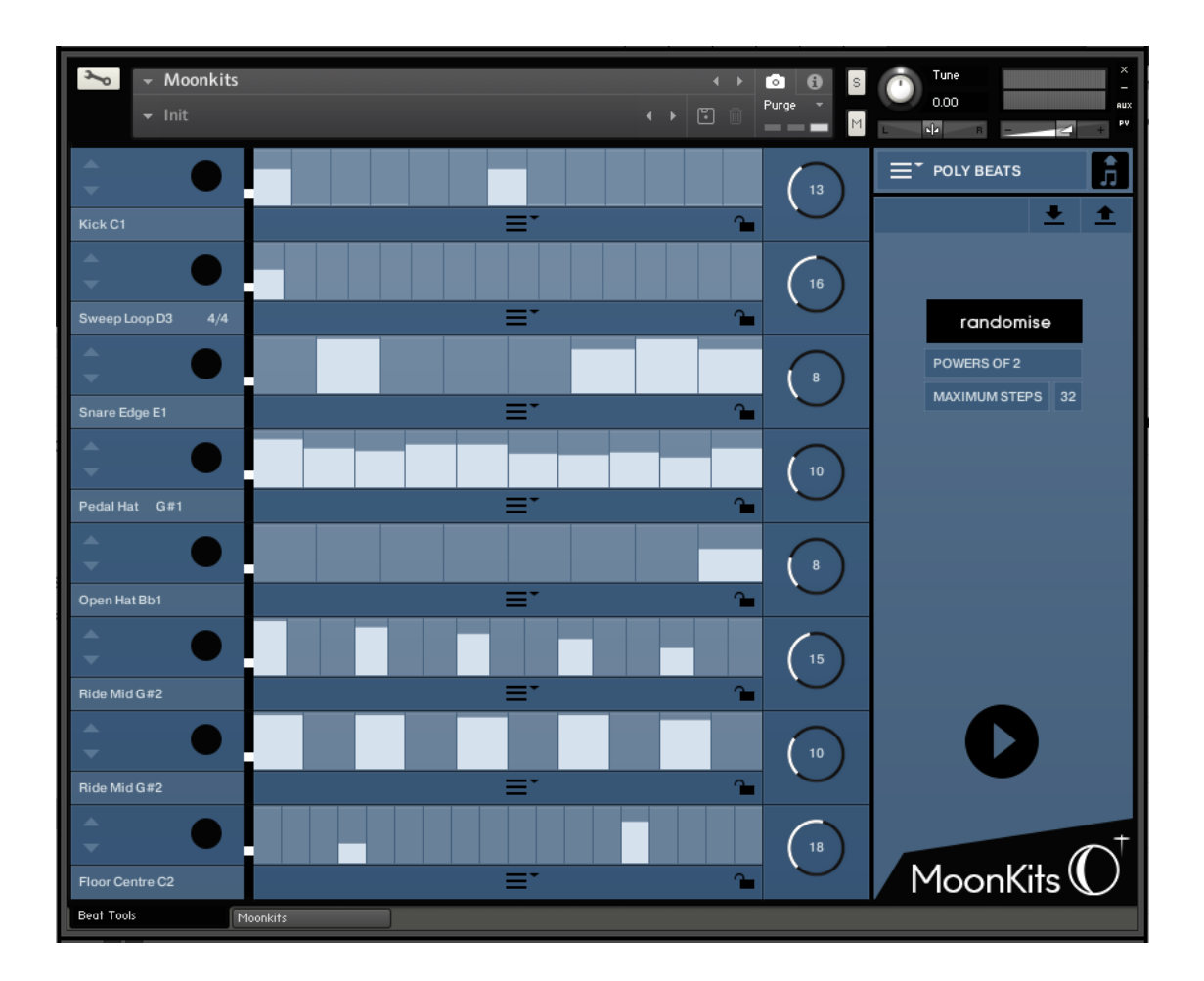

Poly Beats is a way to divide the bar into arbitrary subdivisions, or polyrhythms.

(This is distinct from the poly*metric* behaviour of Euclid, which loops different tracks after various numbers of steps, but in which the steps are all the same duration. In a poly*rhythm* the overall pattern length stays constant, and the duration of the steps is adjusted to fit the required steps into that pattern length. The pattern length in Poly Beats is always one bar.)

Polyrhythms can quickly sound very strange and unnatural, this is definitely the beat programmer for the left field composer.

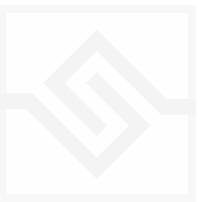

### CONTROLS

There are 8 identical tracks.

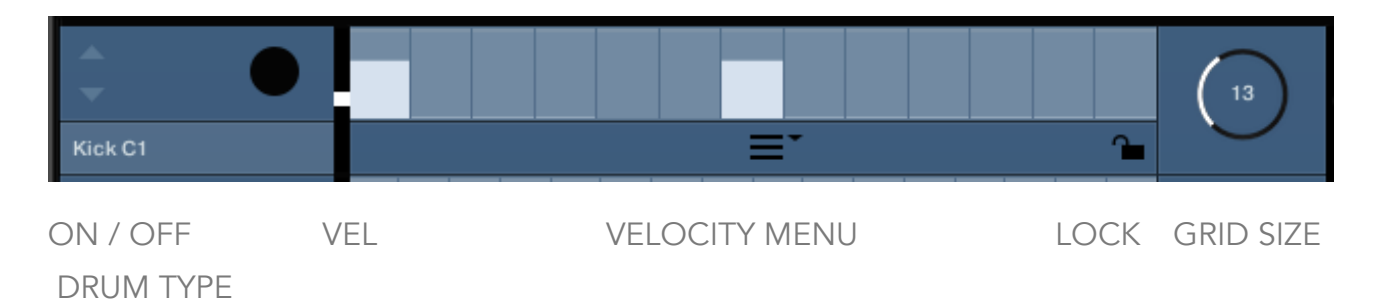

Drum type and On/Off switch at the far left of each track. On the far right the large knob with the numerical is the divisor. If you set this to 8, you will divide the bar into 8th notes. Note that you are only adjusting the GRID size… where you choose to draw your beats is still up to you, the velocity etc is still editable.

VELOCITY FADER offsets the velocity values of the entire track

VELOCITY MENU contains quick tools for populating the steps with different patterns.

LOCK Any track with the padlock shut will be excluded from the RANDOMISE function, see below.

#### GLOBAL CONTROLS

PLAY starts or stops the sequence. If you are in a DAW the host transport control will also start and stop the sequence.

RANDOMISE randomly changes the grid size of each track, and notes occurring on that track. To the right is a menu with some choices about how to randomise the polyrhythmic grids, choosing only powers of 2 or 3, even, or odd values.

**MAXIMUM STEPS** The maximum grid size that randomise can create.

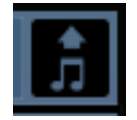

MIDI DRAG You can drag the pattern as a MIDI file to your DAW using the MIDI drag button at the top right.

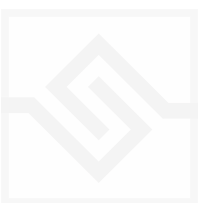

# <span id="page-28-0"></span>SUPPORT

If you have any problems or questions relating to the use of this product, please feel free to contact us. You can email us at :

#### <http://www.soniccouture.com/en/support/>

We will always endeavour to reply to any enquiry within 24 hours. We are based in the UK, so please bear in mind differences in time zones.

While you are waiting, you will find lots of answers to common questions in our FAQ.

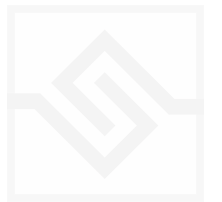

# <span id="page-29-0"></span>END USER LICENSE AGREEMENT

PREFACE: This End-User License Agreement ("EULA") is a legal agreement between you and Soniccouture LTD for the Soniccouture product accompanying this EULA, which includes computer software and may include associated media, printed materials, and online or electronic documentation ("Software"). By installing, copying, or using the software, you agree to be bound by the terms of this EULA. If you do not agree to the terms of this EULA, you may not use the software.

The software is protected by copyright laws and international copyright treaties, as well as other intellectual property laws and treaties. The software is licensed, not sold.

Soniccouture Ltd grants the Owner of a Soniccouture product the right to create finished musical works and performances using the sounds and software that comprise the Soniccouture product.

The making of sample libraries in any form, commercial or otherwise, using Soniccouture audio or software (be they single hits, loops, fully mixed audio clips, or scripts) is STRICTLY FORBIDDEN without express written agreement of Soniccouture Ltd, and violations will be prosecuted to the full extent of international and local copyright law.

The ownership of all title and copyrights in and to the Software (including but not limited to any images, photographs, animations, video, audio, music, text, and "applets" incorporated into the Software ) is fully asserted by Soniccouture Ltd.

The Owner may only install and use Soniccouture libraries and software on multiple computers strictly under the following conditions: where multiple computers comprise part of a single composition workstation for a composer; or where the Owner has two non-concurrent sites of work, for example a studio desktop and a laptop for live performance.

The Owner may not transfer, modify, rent, lease, loan, resell, distribute, network, electronically transmit or merge the Software.

DISCLAIMER OF WARRANTY: The software is provided "as is" and without warranty of any kind. The entire risk arising out of the use or performance of the software and documentation remains with user. To the maximum extent permitted by applicable law, Soniccouture further disclaims all warranties, either express or implied, including, but not limited to, implied warranties of merchantability and fitness for a particular purpose, with regard to the software, and any accompanying hardware. To the maximum extent permitted by applicable law, in no event shall Soniccouture be liable for any consequential, incidental, direct, indirect, special, punitive, or other damages whatsoever (including, without limitation, damages for loss of business profits, business interruption, loss of business information, or other pecuniary loss) arising out of this EULA or the use of or inability to use the software, even if Soniccouture has been advised of the possibility of such damages.

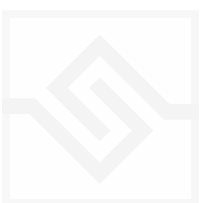